### **その他のサポート (英語)**

### *Hello Dialog(ハローダイアログ)*

TeleScript AV を起動する際に"Hello Dialog"(ハローダイアログ)が表示されます。 ボタンを選んで、基本的な作業を開始することができます。TeleScriptAV をこのまま起 動する際は、 "Continue"ボタンをクリックします。

### *TAV-QuickStart Script*

サンプル文書として"**TAV-QuickStart.rtf"**が利用可能です。この文書はチュートリア ルやテストにお使いいただけます。(英語ファイル)

### *TeleScript AV Help*

TeleScriptAV 起動時に<F1>キーを押すと、**Html Help system** が起動しま す。ここでは、ソフトウェアの基本的なガイダンスだけでなく、当ソフトの多くの機能を説明 した応用的な使用方法も紹介しています。

### *Online Help- TelescriptService.com (オンラインヘルプサービス)*

PC がインターネットに接続されている場合、Telescript West のオンラインヘルプサービ スを受けることが出来ます。メニュータブから "Help/Online Support"を選択してくださ い。 特に **Knowledgebase** (知識データベース)のリンク先には、事例が多く掲載さ れています。スクロールをスムーズにするためのコンピューターの最適化方法や、コントロー ラーのトラブルシューティングに関しては、必ずこちらの記事をご参照下さい。

また、**Telescript West Help Desk** リンクではテクニカルサポートとコンタクトを取る ことができ細かい指導を受けることができます。ウェブサイトからもインフォメーションを閲覧 いただくこともできます(英語サービス)

### **TSWTX Multimedia Development**

512.302.0766 [info@telescriptwest.com](mailto:info@telescriptwest.com) Austin, TX

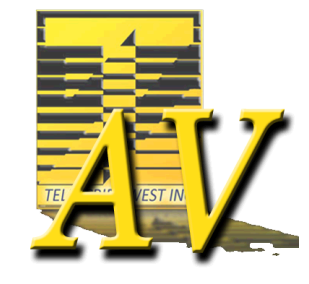

## **TeleScript AV (テレスクリプト AV)**

# **クイックスタートガイド**

### *このプログラムについて*

TeleScript AV<sup>tm</sup> は、高性能でパフォーマンス性の高い、信頼 のおけるプロフェッショナルなプロンプターソフトウェアです。本書で

は、このソフトウェアのインストール方法を紹介しています。また、お使いのコンピューターの環境に適 用するためのヒントや、ソフトウェアアップデート情報、テレスクリプトソフトウェアの知識データベース、ヘ ルプデスクについては、以下のリンク先をご参照ください。(英語サイト) [http://www.telescriptservice.com.](http://www.telescriptservice.com/)

### *本ソフトウェアの対応 OS と PC スペック*

Windows Vista/Win7/Win8(8.1) 32 bit あるいは 64 bit バージョン 1GHz プロセッサー、メモリー 2GBytes RAM、HDD に 150Mbytes の空き容量、 XVGA(1024\*768)が表示可能なモニター, Microsoft Direct3D 9 以上

*\* 上記は、本ソフトウェアが Windows で動作する最低スペックですので、さらに良いパフォーマンスで運用するた めには、より速い CPU、より大きなメモリー、より速いビデオカード、より大きなビデオメモリなどを使用することを推奨 いたします。*

### *ソフトウェアのインストール*

TeleScript AV をインストールするには、コンピューターの管理者権限が必要です。管理者権限 については、Windows のヘルプを見てください。

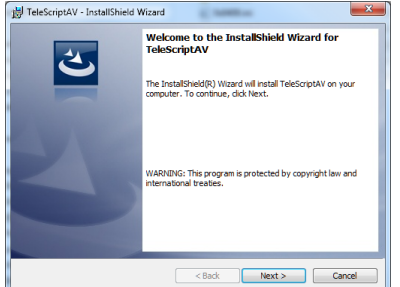

まず、CD-ROM をコンピューターの CD/DVD ドラ イブに入れてください。自動的にインストーラーが立 ち上がらない場合、エクスプローラーから CD ドライ ブを開き、「*Setup.exe* 」のファイルをダブルクリッ クしてください。

※2019 年 11 月よりインストーラーは USB に変わりました

© 2014 by TSWTX Multimedia Development - Rev 050214-01

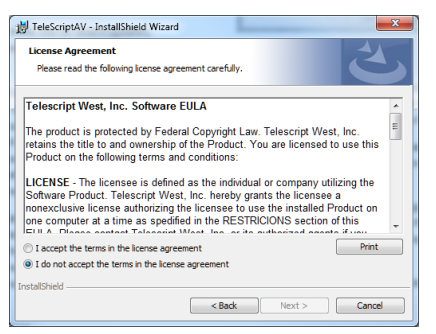

"License Agreement (ライセンス契約) " が表示されます。同意いただける場合は、"I accept the terms in the license agreement.(ライセンス契約を承認す る)"にチェックを入れ、 "Next(次へ)>"を クリックします。

もしライセンス契約に同意いただけない場合は、"Cancel (キャンセル) "をクリックし、インストール を中止してください。

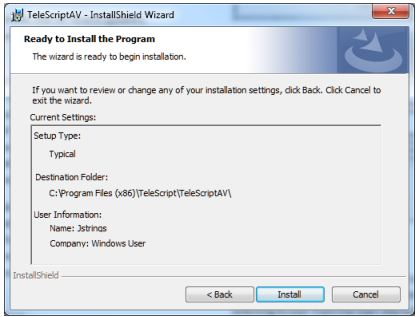

インストール設定の概要について表示されま す。続ける場合は、"Install(インストー ル)"をクリックしてください。 インストールが完 了したら、確認用ダイアログボックスが表示され ます。

### **セキュリティキーのデバイスドライバーをインストールする**

セキュリティキーをインストールするまで、TeleScript AV はデモ版で作動します。デモ版では、 TeleScript AV を起動するたびに、 "Registration Dialog (登録ダイアログボックス) "が表示 されます。登録コードについて詳しい情報は、TelescriptService.com(英語サイト)をご覧くだ さい。

セキュリティキーのインストーラーは、SafeNet 社より提供されているものです。 TeleScript AV を インストールする際に一緒にインストールされます。デバイスドライバーは、Windows の 32bit と 64 bit のバージョンに対応しており、USB デバイスやレガシーパラレルデバイスで使用できます。

**セキュリティキーを差す前に**、プログラムのインストールを行ってください。

1. **TeleScript AV のインストールを確実に完了させてください。**

2. 下記にアクセスしてください。

Windows Start/All Programs/Telescript/TeleScriptAV/Sentinel Protection Installer 7.6.x (バージョンは異なる場合があります)

3. **インストーラーの起動**– ライセンス契約を同意してください。ファイヤーウォールの変更について 求められたら、 "No(いいえ)"をクリックしてください 。

4. インストールが完了したら、コンピューターの再起動が求められます。

5**.セキュリティキーを差し込んでください。**Windows がデバイスドライバーを読み込むまで少し待ち ます。

6. "Your new hardware is ready to use(ハードウェアを使用する準備ができました)"と 表示されたら**、TeleScript AV を開始することができます。**

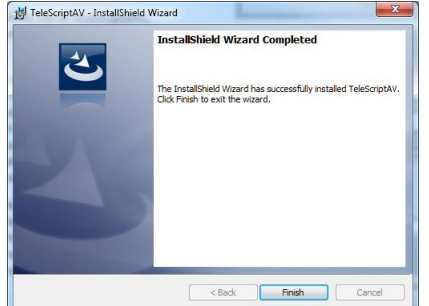

"Finish(終了)"をクリックしてください。セッ トアップ完了です。

© 2014 by TSWTX Multimedia Development - Rev 050214-01